# 北京外国语大学

# 外语在线学习平台使用指南

2020 年 2 月

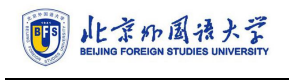

目录

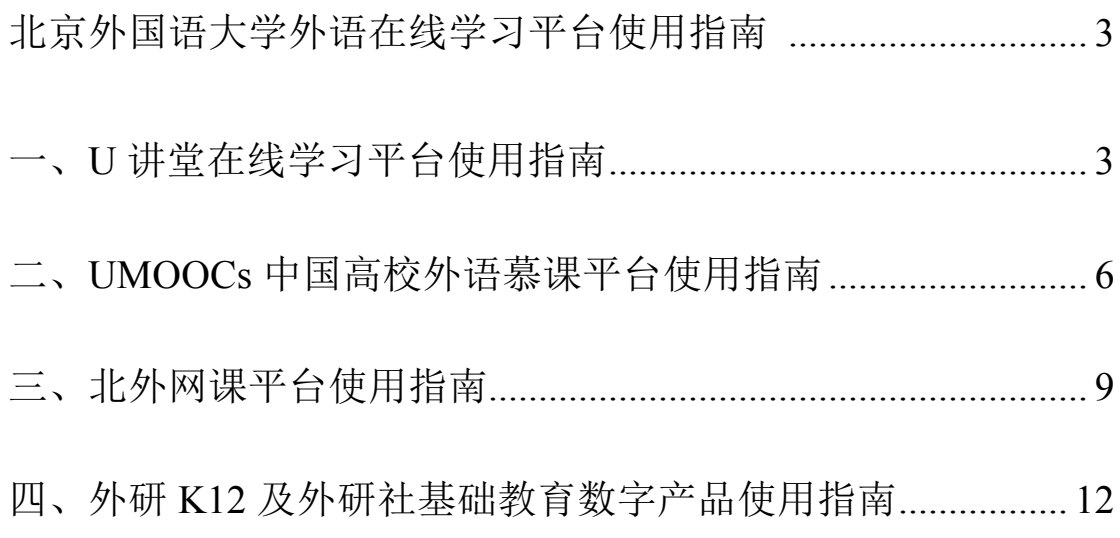

# 北京外国语大学外语在线学习平台使用指南

 北京外国语大学外语在线学习平台包括**U**讲堂、**U**慕课、北外网课和 外研K12四大模块, 首批免费提供300门优质线上外语课程以及在线外语 教学综合解决方案,帮助全国各类学校和广大师生在特殊时期做到"晚开 学、不停学"。

以下为四大模块的使用指南:

 $\overline{a}$ 

#### 一、 **U** 讲堂在线学习平台使用指南

 U 讲堂为外语学习者ᨀ供各类在线课程及学习资源。自即日起,U 讲 堂免费提供 100 门外语学习课程, 涵盖英语能力与考试、多语种学习、文 化与通识、国才考试、演讲与辩论备赛等,帮助学习者加强语言学习与训 练, 提升多种语言的应用能力。

Step 1: 在 PC 端或手机端, 使用浏览器访问 U 讲堂官网。 (http://ucourse.unipus.cn/index/student), 或扫描下方二维码

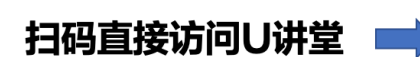

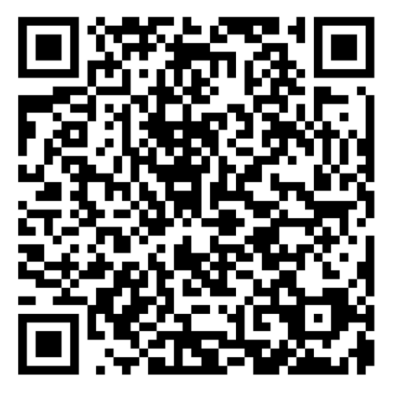

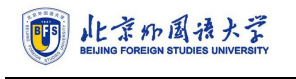

#### PC端官网首页 手机适配页面 **Ui**#堂 for students 搜索 外研社杯备赛课程 四六级备考 登录 注册 **Ui#堂** for st  $\Omega$ 课程列表 学习中心 鱼群属课 首页 Ui#堂 <sup>**厚课不停学**"</sup> 出国留学<br>雅思金牌通关 雅思全科套 多语种学习<br>日语 韩语 」<br>注语 創造 西利 文化与通识<br>中国文化 澳洲文化 欧洲美 定题演讲破题 経達系列 匡 雙展  $2019<sup>2</sup>$ 定题演讲破题 |<br>|快速掌握<br>法语语音 负费课程 d **D**WE 四级听为 60分钟攻克四级听力【节 间读大赛直顾--201 免费 794学员 免费 685学员

 **Step 2**:进入官网,注册并登录。(如果你已有 Unipus 账号,可直接 登录)。

PC端用户,请点击官网首页右上角"注册"按钮并填写信息,完成注册

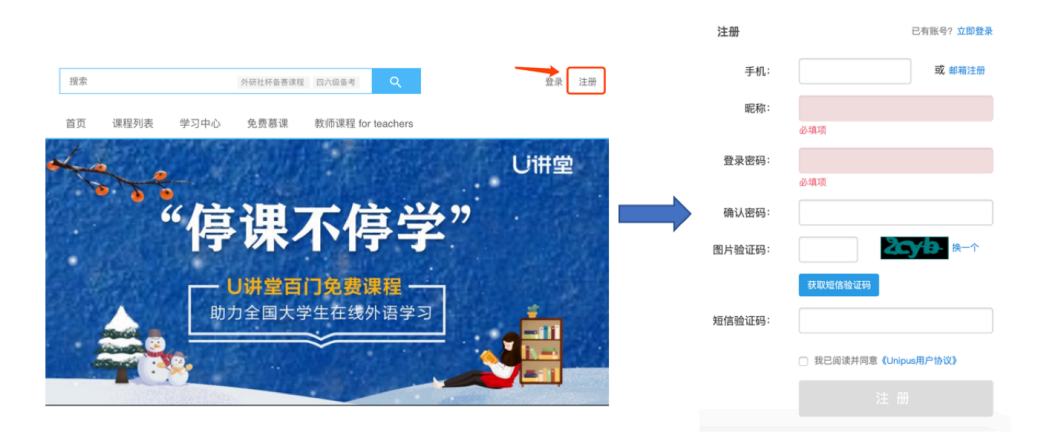

手机用户,请点击官网首页右上角头像处"注册"并填写信息,完成注册

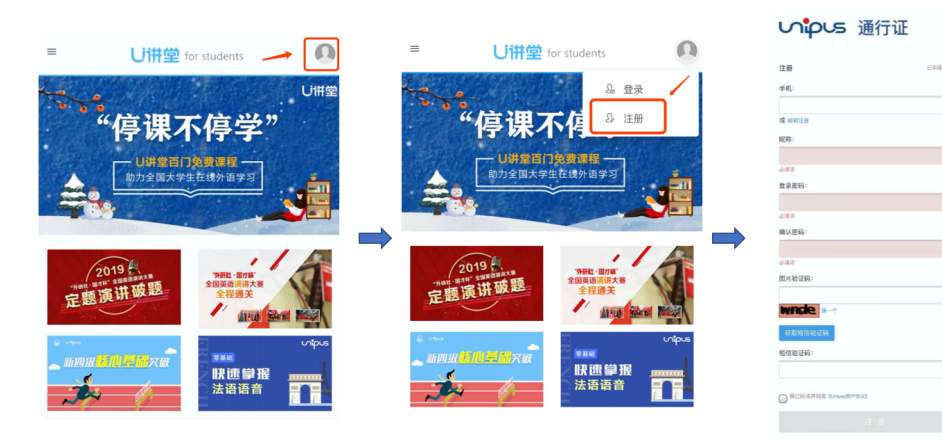

 Step 3:点击首页 **"**停课不停学**"——U** 讲堂百门免费课程助力全国大 学生在线外语学习 图片, 点击① "免费加入"→② "课程"列表→③ 选 择所需课程"开始学习"。祝大家学习顺利!

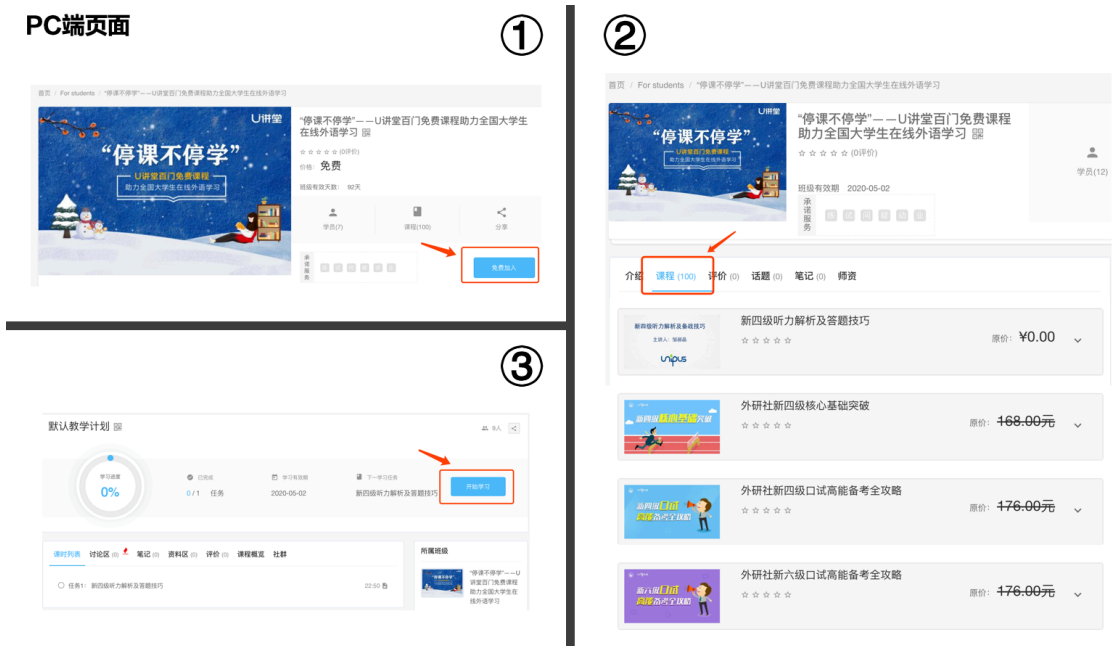

#### 手机适配页面

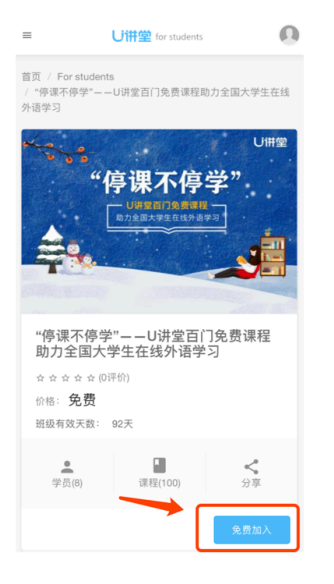

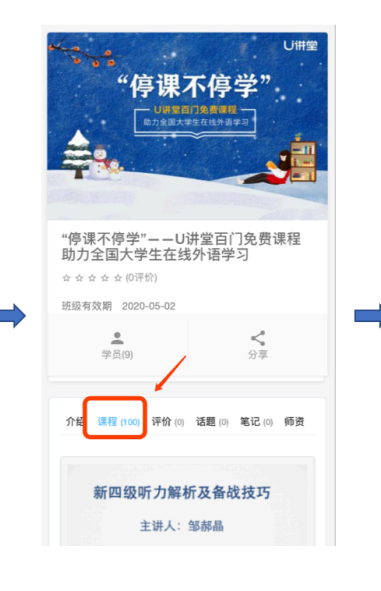

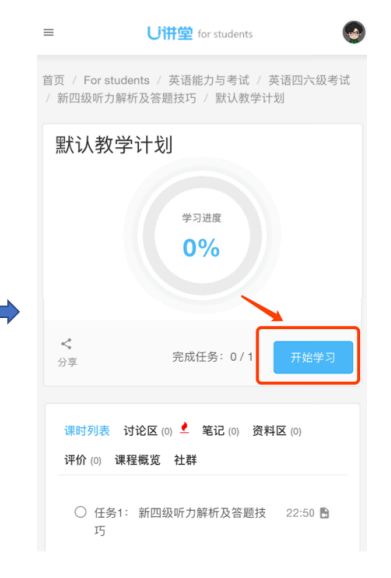

### 二、**UMOOCs** 中国高校外语慕课平台使用指南

UMOOCs 中国高校外语慕课平台为北京外国语大学中国高校外语慕 课联盟的课程平台,涵盖英、日、俄、德、法、西等 10 个语种,语言技能、 文学文化、翻译课程、商务英语等 12 个课程方向, 以及"一带一路"沿线 国家语言文化、外语话中国等 6 大特色专题,共 99 门课程。目前正在开课 的有 20 门,另有 79 门课程在 2 月 10 日开课。

以下说明供选择中国高校外语慕课平台(UMOOCs)慕课课程的学生查 看,用于指导注册/登录平台、加入课程学习及查看成绩。请按引导完成相 应操作。

#### **Step 1**:注册**/**登录平台

访问中国高校外语慕课平台(http://umoocs.unipus.cn/),点击页面右上 角的"注册/登录",用手机号或邮箱完成平台注册/登录。(如果你已有 Unipus 账号,可直接登录)。

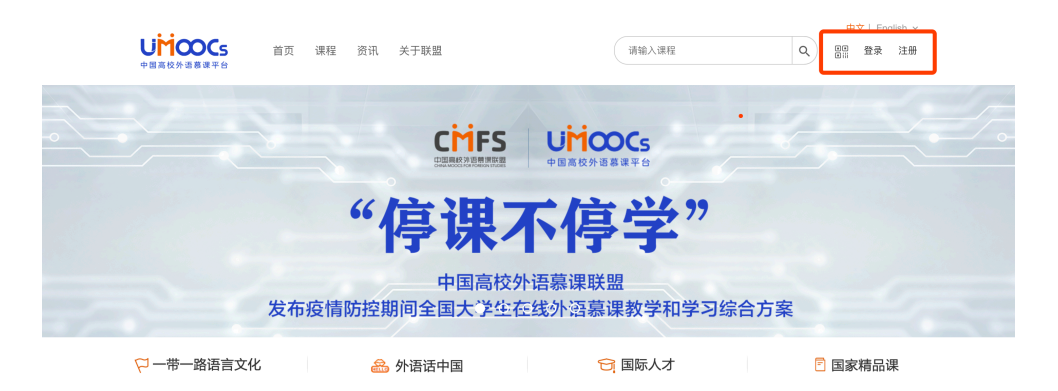

#### **Step 2:** 填写个人及院校信息**(**选填**)**

登录平台后,点击头像下的"个人设置",在"个人设置-院校信息-我 是学生"处,填写真实姓名、学校、学号信息。

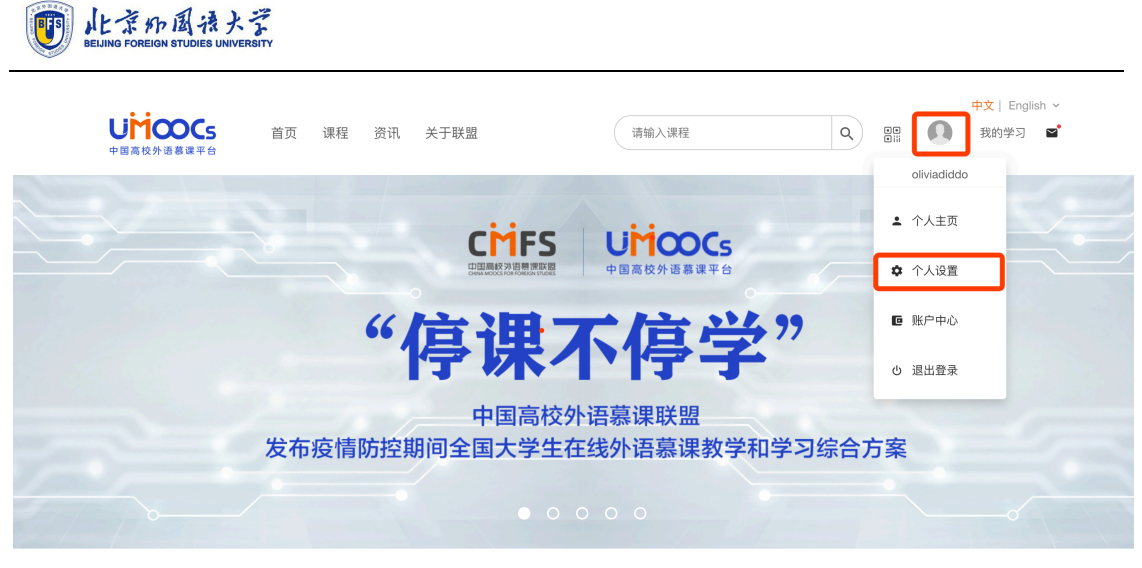

○一带一路语言文化 48 外语话中国 ○ 国际人才 日 国家精品课

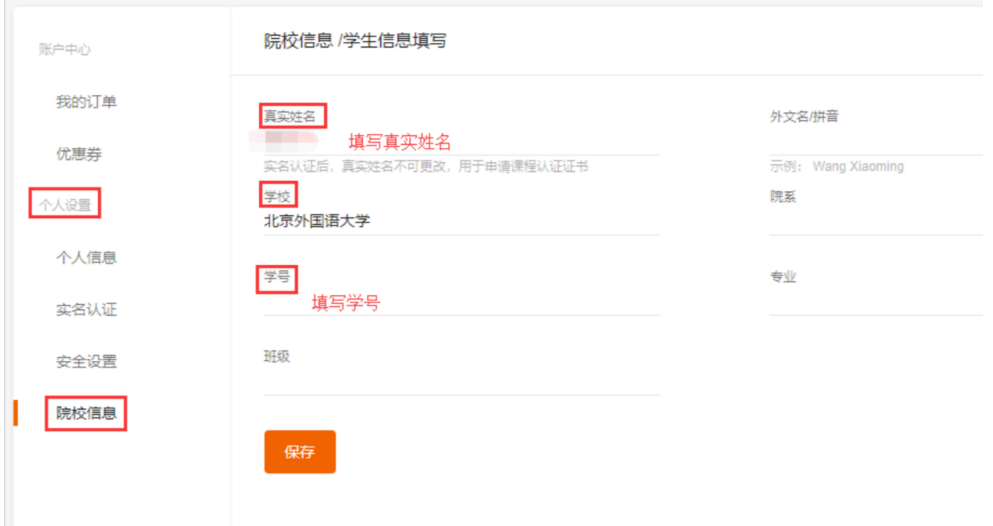

## **Step 3:** 加入课程学习

 在中国高校外语慕课平台 (http://umoocs.unipus.cn/) 搜索想要学习的 课程,找到课程的最新一期,点击"加入学习"即可开始学习该程。

### **Step 4:** 成绩查询、下载结课证明

点击头像旁边"我的学习",点击左侧侧边栏"我的成绩"即可看到 所有已加入的课程列表。 课程学习完,教师发布该门课程成绩后,才可 以看到成绩。

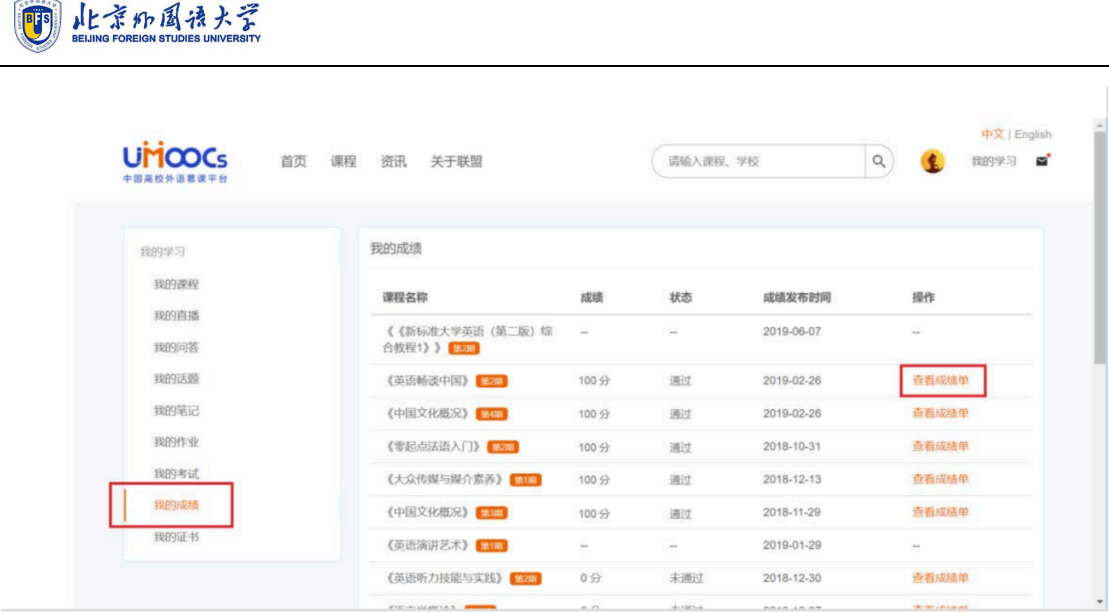

按照要求完成课程学习,成绩合格后,可获得结课证明。进入"我 的学习-我的证书",填写个人信息,即可下载结课证明。"我的证书"中 可查看并下载多个课程的结课证明。

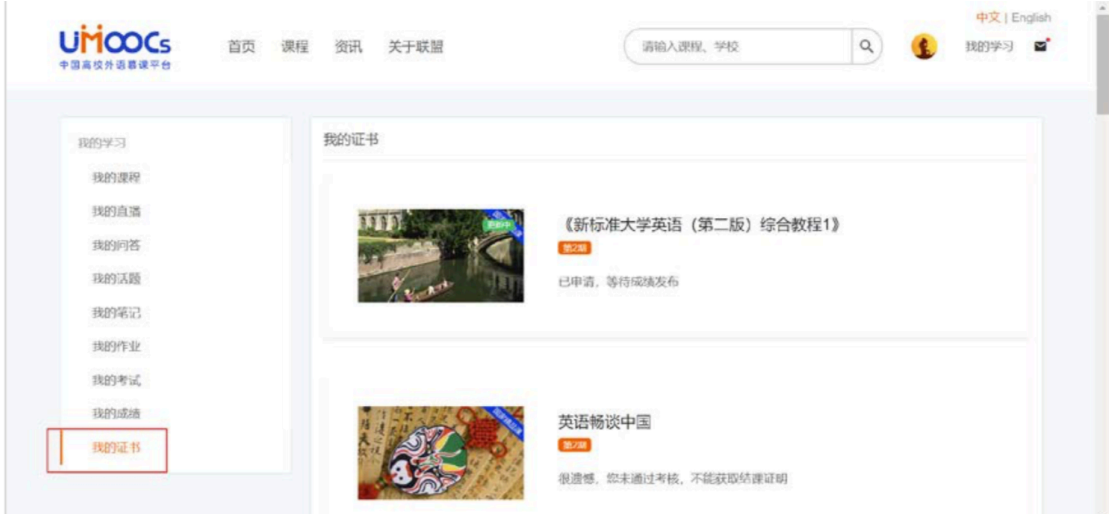

# 三、北外网课平台使用指南

 $\overline{a}$ 

北外网课一站式学习平台支持 pc 端及移动端的自助学习

 **Step 1**:登录北外网课官网(www.beiwaiclass.com)或下载"北外网 课"app

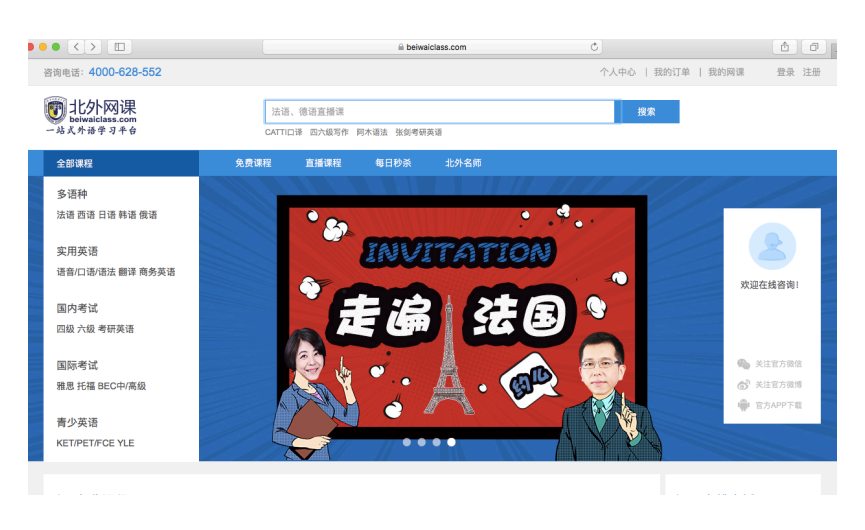

(pc 端官网首页)

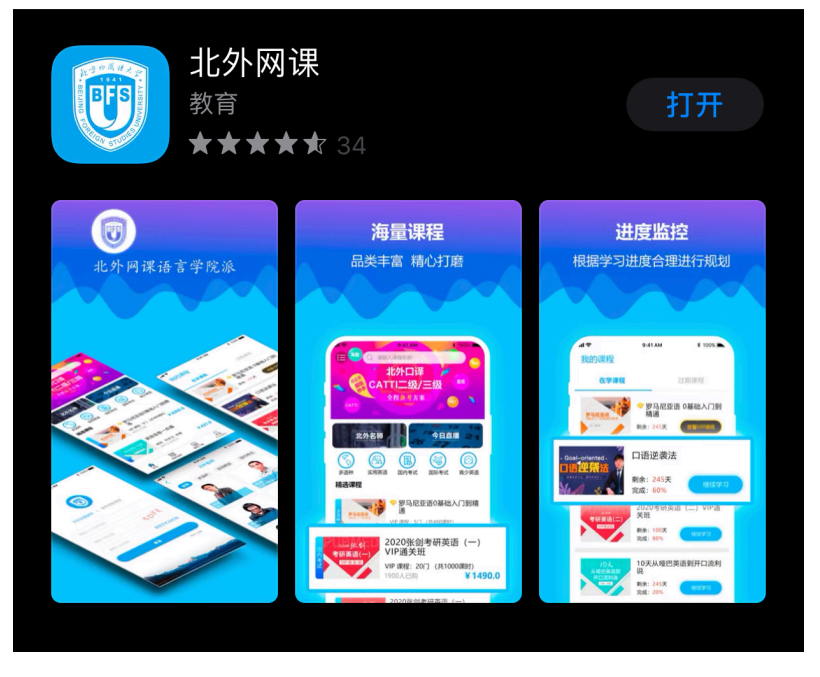

("北外网课"app,各大应用商城均有下载)

#### **■北外网课**<br>- # x \* # \* \* \* \* \* 北外网课在线注册 已有账号? 直接去登录 请输入您的手机号码 手机号码  $638V$ 请输入图片验证码 图片验证码 短信验证码 请输入短信验证码 获取短信验证码 设置率码 请输入6-16位字符,区分大小写

 **Step 2**:进入官网**/app** 首页,注册并登录

 $\overline{a}$ 

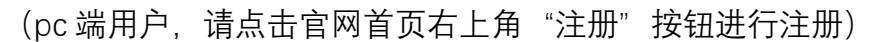

立即注册

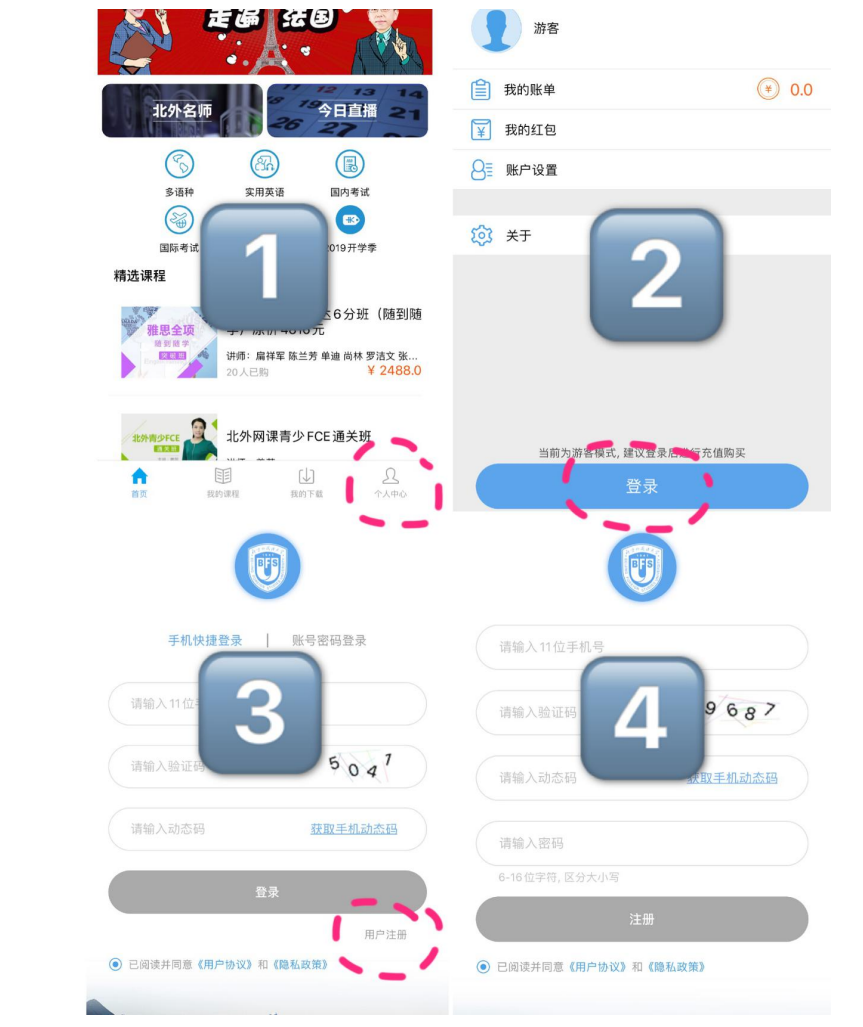

(移动端用户,打开 app,点击右下角"个人中心",点击登陆,找到用户注 册,填写信息,注册完成)

# **Step 3**:找到所需课程,立刻开始学习

 $\overline{a}$ 

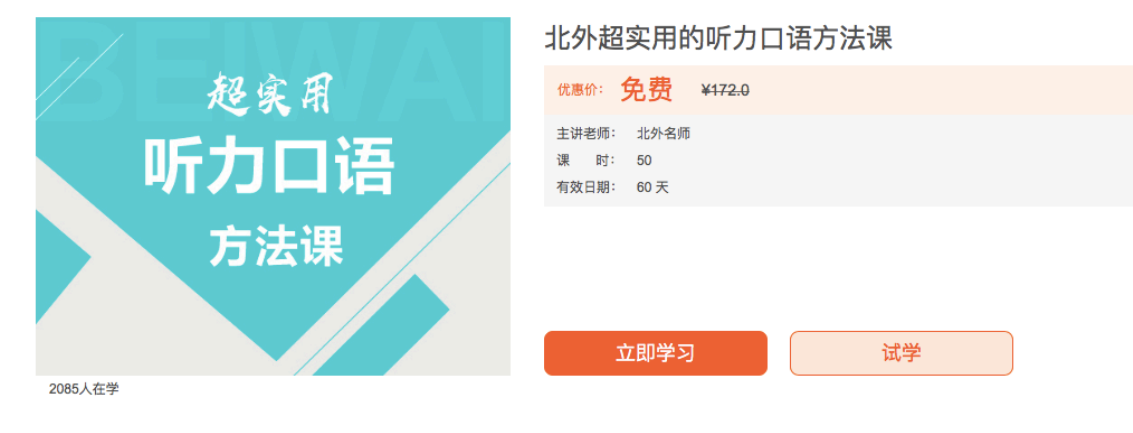

(点击"立刻学习"即可听课)

#### 四、外研 **K12** 及外研社基础教育数字产品使用指南

外研 K12 (http://unischool.cn), 是外研社面向基础教育教师与学生 的一体化服务平台。通过该平台,学生及家长用户可获得与《英语》(新 标准)等教材相关的数字教材、微信小程序等学习产品,以及"模拟联合 国"学生发展课程。教师用户可以获得与教材配套的教学资源和教师发展 课程资源,以及中小学英语教学科研课题资源。外研 K12 提供的主要数 字产品的使用方法如下:

#### 外研 **K12** 网站的注册和登录方法

在浏览器中输入"http://unischool.cn",进入外研 K12 网站。点击左上 角的"注册"功能,即可进入注册界面。

| 欢迎注册

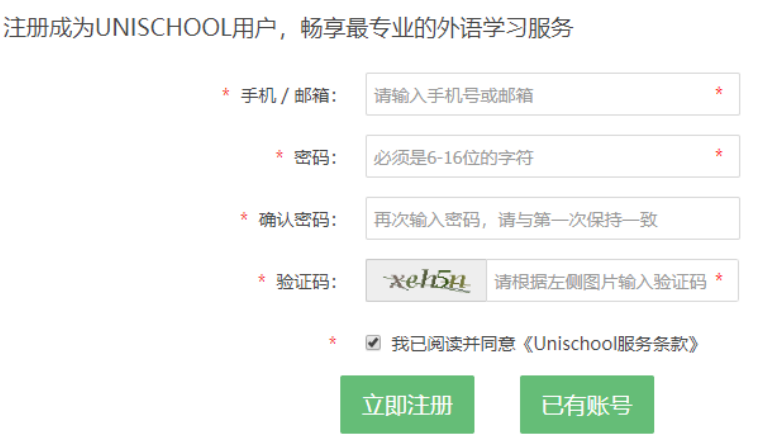

输入手机号码、密码和验证码,点击"立即注册",即可完成在外研 K12 网站的注册。

点击网站首页左上角的"登录"功能,即可进入登录界面。输入注册中 使用的手机号和密码,即可完成登录。登录之后,即可以使用外研 K12 网

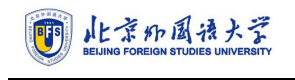

站的全部功能。

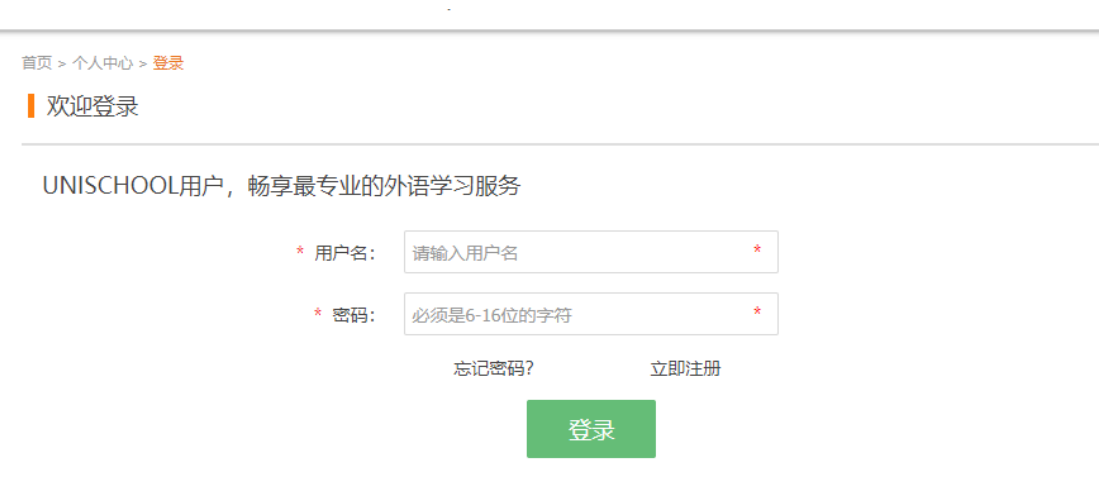

#### 外研新标准英语点读小程序使用指南

"外研新标准英语点读"是由外语教学与研究出版社研发的第一款 K12 阶段英语学习微信小程序,与外语教学与研究出版社和英国麦克米伦出版 公司联合编写的《英语》(新标准)纸质教材紧密配套,配备点读、音频、 翻译等功能,便捷、易操作,随时随地轻松学英语。

打开微信的"发现",在最底下有"小程序"一项,进入界面后就能看到 使用过的小程序历史列表,也可以搜索添加小程序,如"外研新标准英语点 读",根据查询结果即可打开"外研新标准英语点读"。

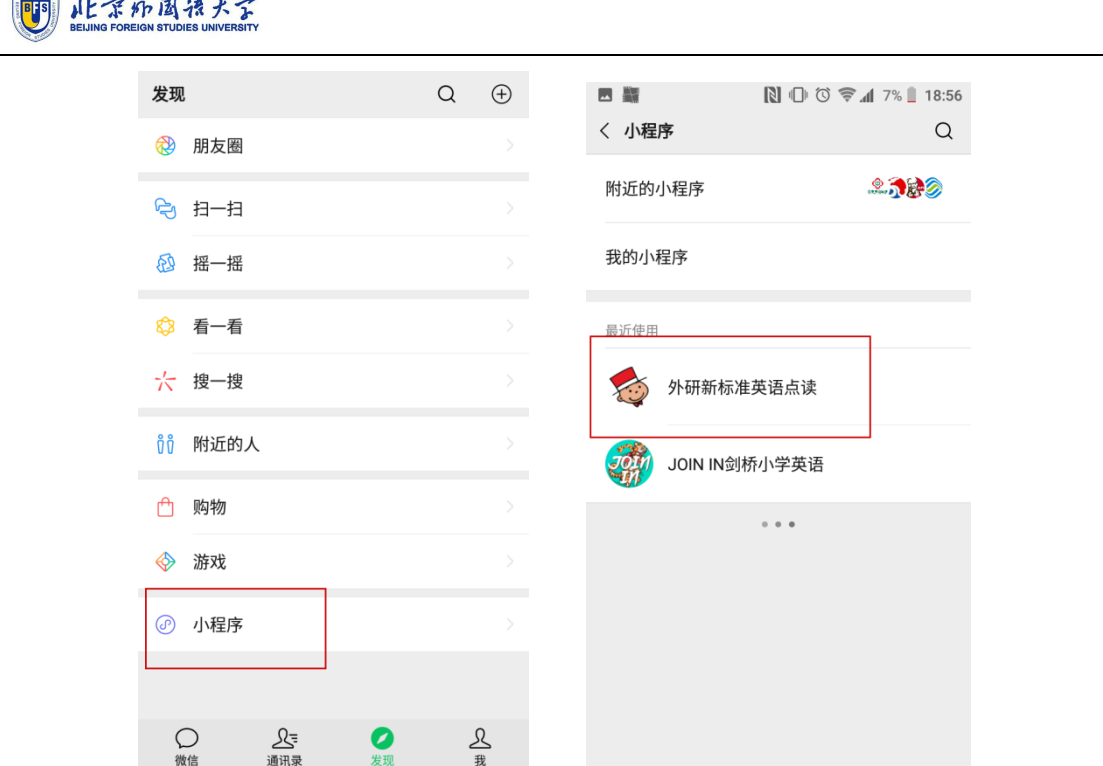

另外,还可以扫描如下小程序码进行使用。打开微信扫一扫或长按图 片识别二维码或小程序码,就能打开进入小程序。

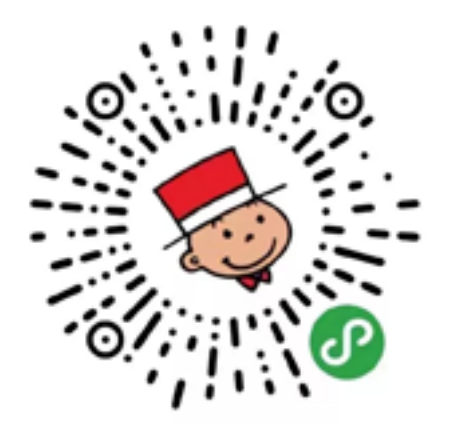

首次登录,即送全功能全册次的免费体验期,疫情持续期间也将免费 开放所有功能。

因为微信政策限制小程序中暂时不能看动画,如果您有看动画的需求, 请关注"外研社 Unischool"公众号,进入公众号,从底部菜单选择"我的服 务" — "新标准英语点读",即可使用更完整的点读书功能(含动画视频)。

搜不到小程序,很可能因为您的微信版本太低,请升级微信版本。使

用小程序,微信版本必须升级至 6.5.3 以上。

 $\overline{a}$ 

### 《英语》(**JOIN IN**)微信小程序使用指南

《英语》(JOIN IN)微信小程序,与外研社和英国剑桥大学出版社联 合编写的《英语》(JOIN IN)教材完全配套, 强调听说能力养成, 迎接即将 到来的英语听说考试新形势。该小程序为您呈现这套生动有趣的经典教材, 并应用目前成熟的即时点读和翻译技术,专注于学生在学习过程中最常用、 最重要的听读活动,打造原汁原味的中英文音频点读和翻译功能,能够帮 助学生在不知不觉中突破听说障碍, 提升英语听说能力, 同时也是教师开 展听说教学活动时不可或缺的得力助手。

打开微信的"发现",在最底下有"小程序"一项,进入界面后就能看到 使用过的小程序历史列表,也可以搜索添加小程序,如"外研新标准英语点 读",根据查询结果即可打开"外研新标准英语点读"。

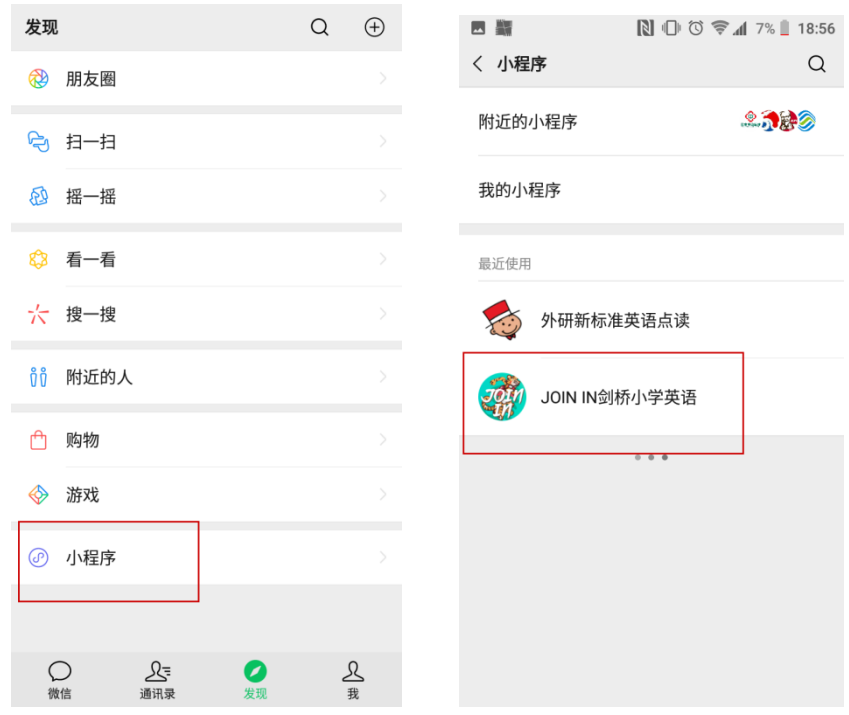

另外,还可以扫描如下小程序码进行使用。打开微信扫一扫或长按图 片识别二维码或小程序码,就能打开进入小程序。

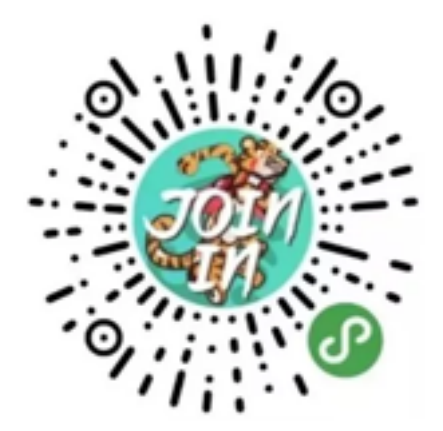

该产品为免费使用的小程序,用户可以使用所有功能。

搜不到小程序,很可能因为您的微信版本太低,请升级微信版本。使 用小程序,微信版本必须升级至 6.5.3 以上。